## Converting your GISNY myschoolapp login to Blackbaud ID

For assistance, please contact Marion Rumpf-Steppat (mrumpf-steppat@gisny.org).

### STEP 1: Accept the Connect invitation

You will receive an email invitation with the subject "Connect to German International School New York".

Click on the **Accept Invitation** button to open the Sign up page.

German International School New York is ready for you to login via Blackbaud Services using this email address as your username.

With this invitation, you will create and use a Blackbaud ID to connect with German International School New York.

Accept Invitation

Thank You!

## STEP 2: Create your Blackbaud ID account

On the Sign Up page, **do not edit or change your email address.** If you prefer to use a different email, please contact mrumpf-steppat@gisny.org.

**Option 1:** Complete the form by entering a password and your first and last names. Your password should be a unique password that you do not use for other accounts/websites. Once you've entered the required information, select Sign up.

Option 2: If you wish to use an account managed by Google for authentication (a @gmail.com email is not required), select the Sign up with Google button. If you select this option, you will sign in using your credentials managed in Google and Step 3 to confirm your Blackbaud ID account is not required. Skip to Step 4.

# Sign up

| Email address                                                                                                    |
|----------------------------------------------------------------------------------------------------|
| [your email address]                                                                                                    |
| Password                                                                                                    |
| Must contain at least 8 characters and 3 of the following: - Capital letter - Lowercase letter - Number - Special character (!, #, %, etc.) |
| Confirm password                                                                                                    |
| First name                                                                                                    |
| Last name                                                                                                    |
|                                                                                                    |

By continuing below, you are agreeing to the Blackbaud, Inc. Terms of Use and Privacy Policy.

|   | Sign up             |  |
|---|---------------------|--|
|   | or —                |  |
| G | Sign up with Google |  |

## **STEP 3: Confirm your account**

Within a few minutes of signing up, you will receive an email with the subject "Confirm your Blackbaud ID". Click the Confirm button in this email to confirm your account creation within 24 hours. If you miss this time frame, just go back to the original "Connect to"- email to restart the process.

Hi {Name},

To finish setting up your account, please confirm your email address within 24 hours.

Confirm

Need help?

#### STEP 4: Sign in with your Blackbaud ID

You can now sign in with your new Blackbaud ID to the Parent Portal. As before, you will be forwarded two times to a new login page.

If you have chosen to use your Google account, please wait 24 hours before the first login. Then just enter the email used with Google in both Parent Portal & Blackbaud gisny.myschoolapp.

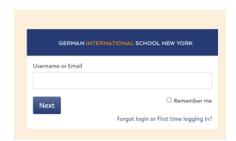

The first time you sign in with Blackbaud ID, you will receive a message that your account is being converted.

#### Click Continue.

If your Blackbaud ID session is still active from Step 3, you'll automatically be signed in after clicking Continue.

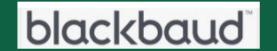

Your username is being converted to use Blackbaud ID with your email address:

[your email address]

Click Continue to sign in or to create a new Blackbaud Account.

If your Blackbaud ID session is not active, sign in with your email address and the password you created for Option 1 in Step 2 OR if you selected Option 2 in Step 2, select the Sign in with Google button to authenticate with your Google account.

| Email address        |                     |  |  |  |
|----------------------|---------------------|--|--|--|
| [your email address] |                     |  |  |  |
| Password             |                     |  |  |  |
| Forgot password?     | Remember my email   |  |  |  |
| Sign in              |                     |  |  |  |
|                      | or —                |  |  |  |
| G                    | Sign in with Google |  |  |  |

#### Tips:

- To ensure you receive emails, add gisny@myschoolapp.com and noreply@blackbaud.com to your safe senders list in your email account.
- If you create a Blackbaud ID using Option 1 in step 2, you'll use the Forgot password? link on the Blackbaud ID sign in page to request a password reset email.
- If you select the Sign in with Google button, you will manage your password through your Google account. A gmail.com email is not required to create a Google account.
- To request a new invitation email (Step 1) contact Marion Rumpf-Steppat (mrumpf-steppat@gisny.org).
- To request a new Confirmation email (step 3), go to <a href="https://signin.blackbaud.com">https://signin.blackbaud.com</a> and enter your email address and password to sign in. When prompted, select the option to resend the confirmation email.

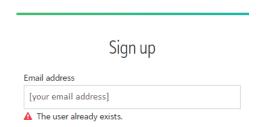

• When signing up, if you receive the message "The user already exists.", then a Blackbaud ID has already been created with your email address. Sign in with the existing Blackbaud ID and use the Forgot password? link to reset your password if needed.

- If you have children at multiple schools using Blackbaud ID, you can use the same Blackbaud ID account at multiple schools. You do not need to create a separate Blackbaud ID account for each school.
- Accepting the Connect Invitation is not required to convert the account used for the Parent Portal and
  your GISNY myschoolapp login to BBID. The accept link in the email only guides the user to the Sign Up
  page. You can always set up your new Blackbaud ID by going to the login page for the Parent Portal, there
  click on

**BLACKBAUD** <a href="https://gisny.myschoolapp.com/app/#login">https://gisny.myschoolapp.com/app/#login</a> to start the process.